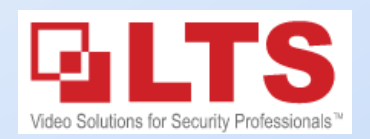

 $\Omega$   $\mathcal{H}$  A

**介** 第 U

**NVMS7000** 

# **NVMS7000 Setup**

### 1. Open Safari, go to LTS website. [www.ltsecurityinc.com/downloads,](http://www.ltsecurityinc.com/downloads) Download NVMS7000 (Mac)

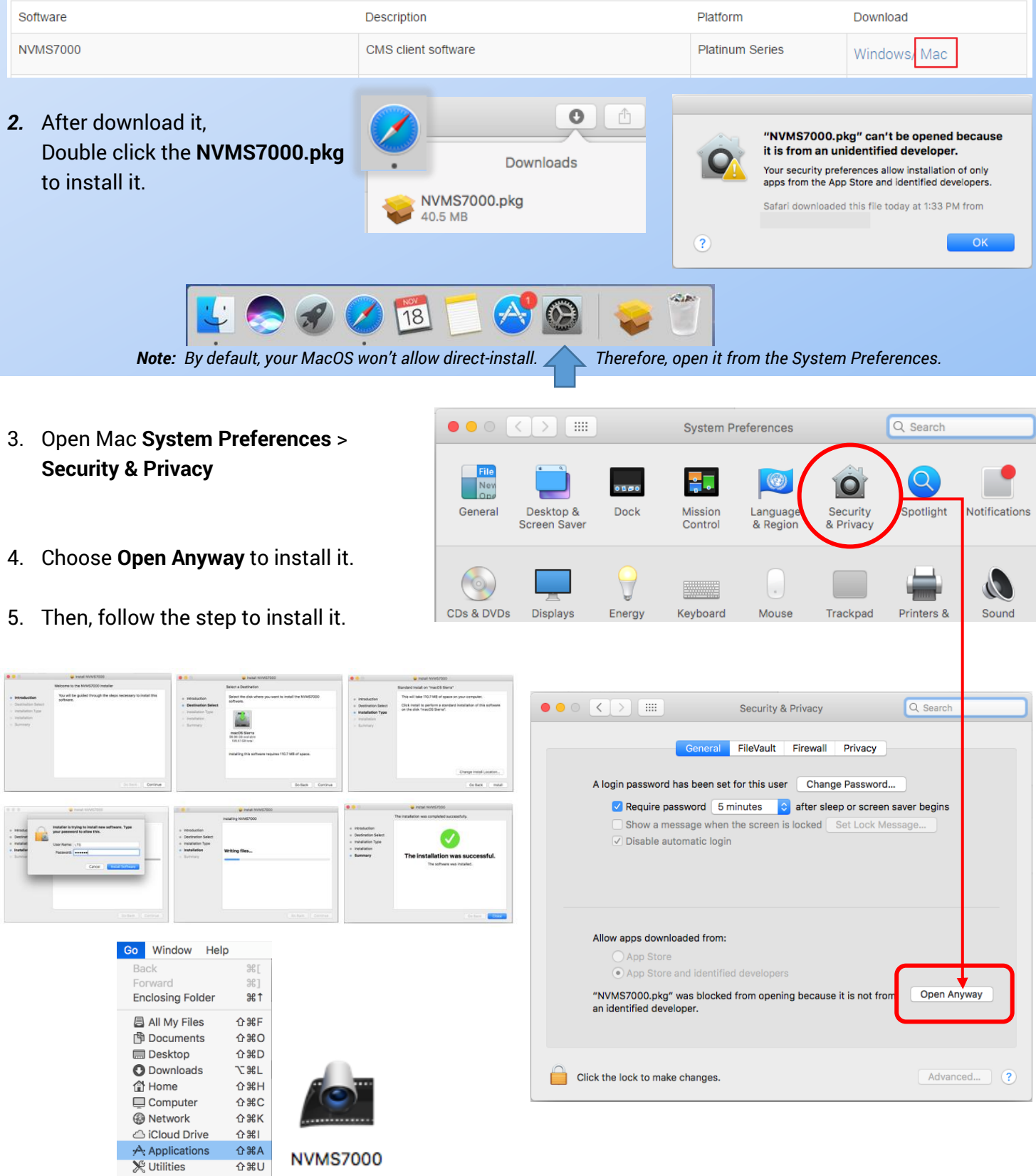

# **First-Time Run**

NVMS7000 is designing for the multi-user environment. Create a Super User first.

Please write down the password after created.

For the security reason, if you forgot the password, there is no way to retrieve it unless you remove the program.

# **Wizard**

go **Next**

For the first time, NVMS7000 will prompt the Wizard. Click **Enter Wizard** to go next.

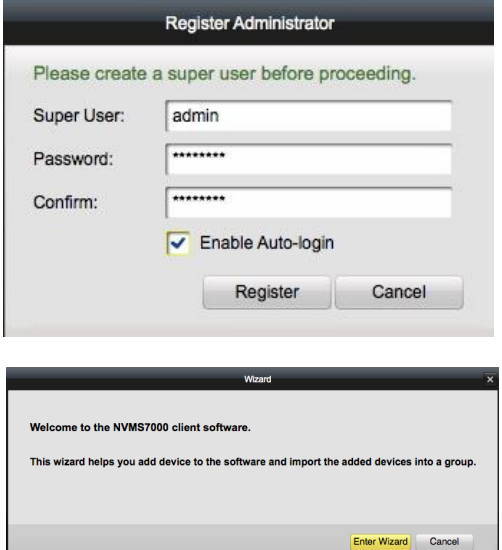

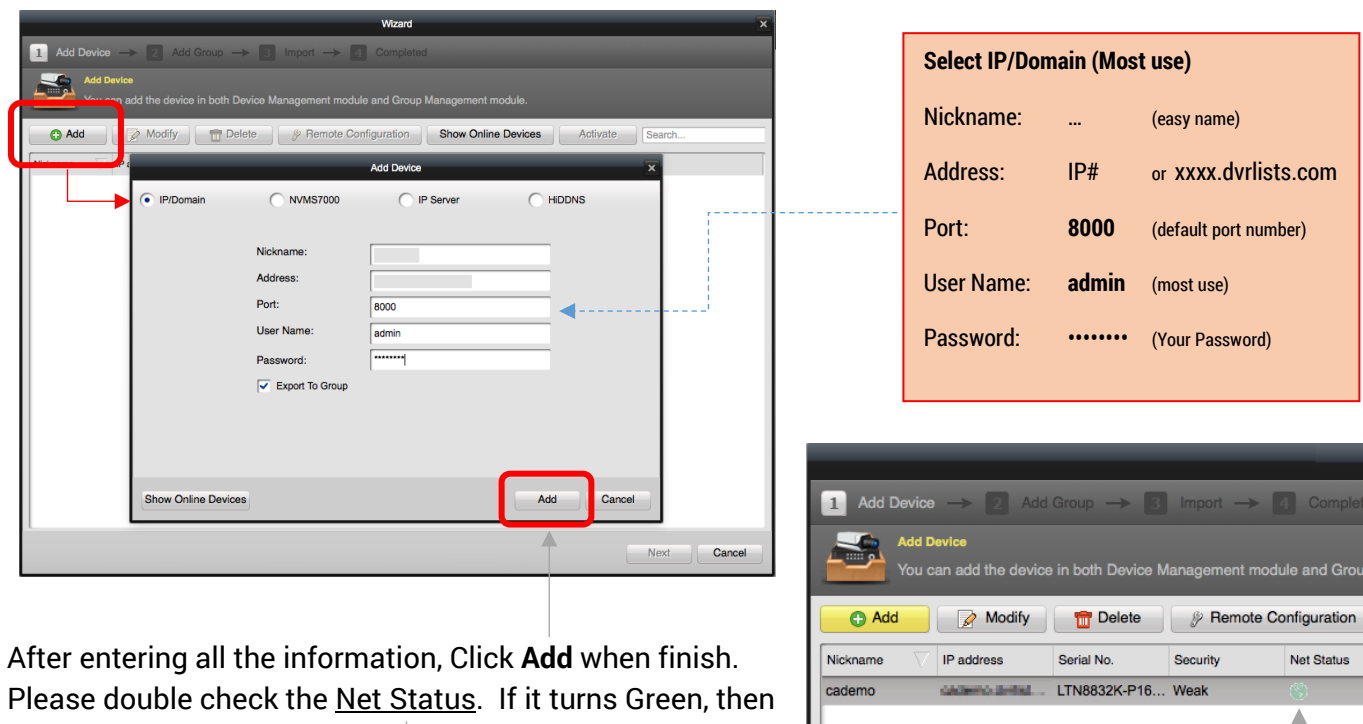

Click **Add** to adding the device, select IP/Domain and enter the information into the window.

Intelligence Video Management System

Rest of them, just go **Next** until the Wizard Finished.

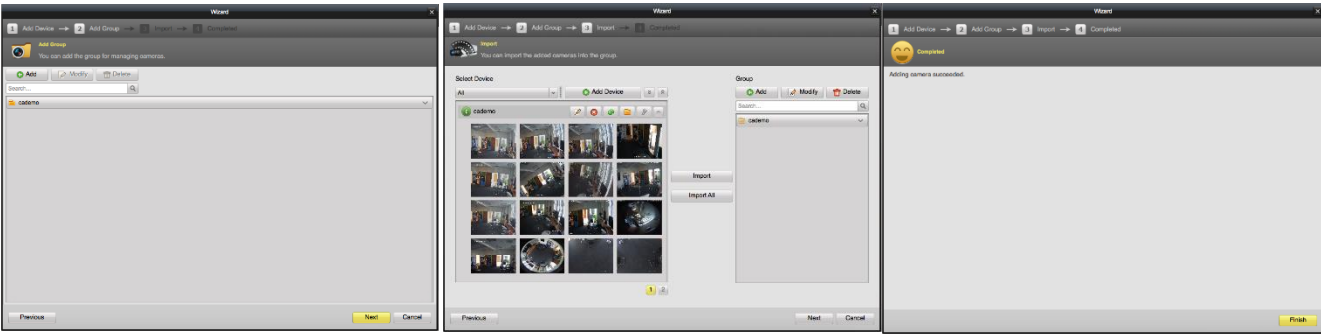

d Group I

Status

Cancel

**Next** 

### **NVMS7000 (MAC) Control Panel**

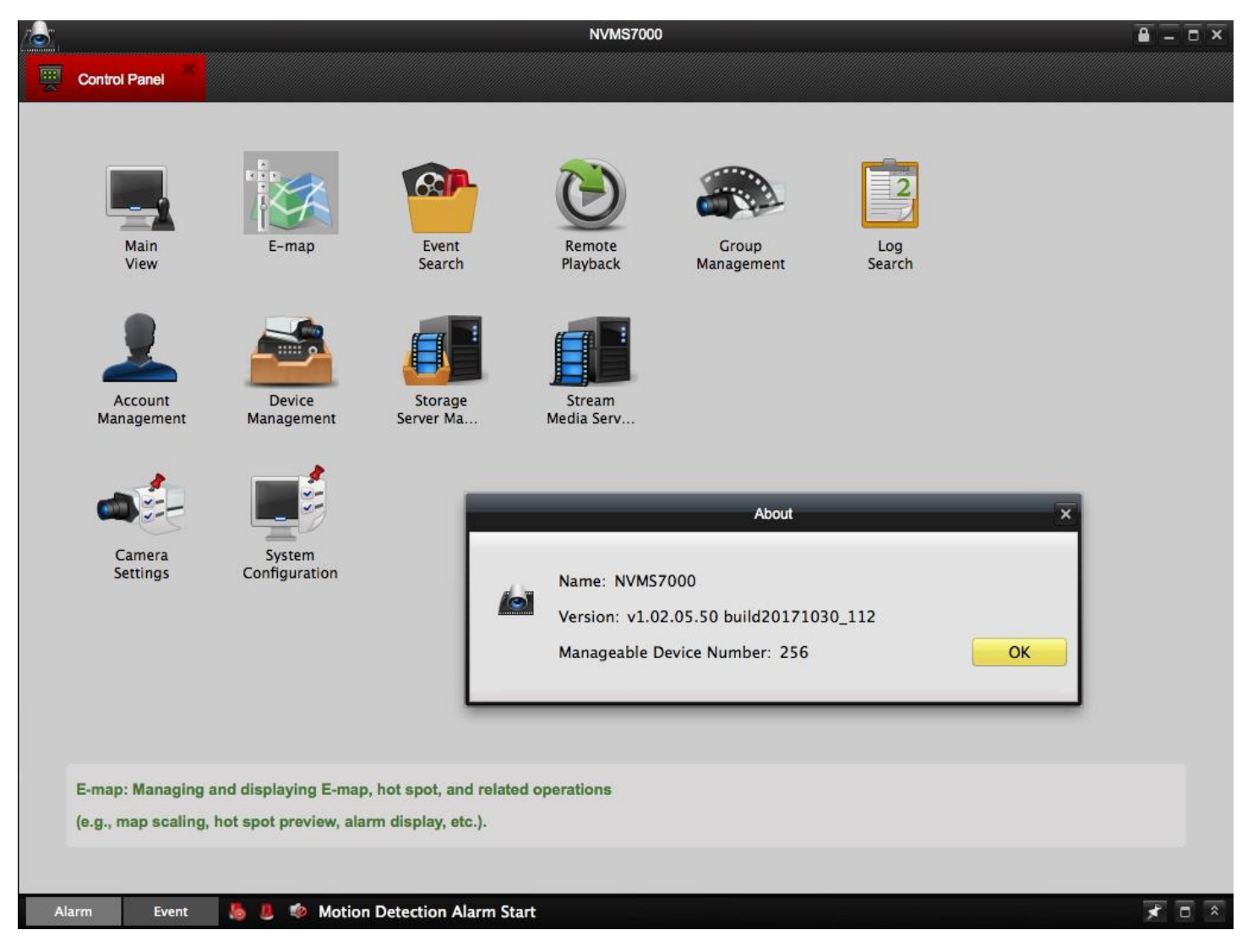

#### **The new NVMS7000 software for Mac, support H.265, H.265+, H.264 and H.264+.**

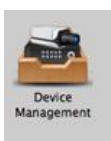

There are most common useful functions:

The Device Management module provides the adding, modifying and deleting of different devices and the devices can be imported into groups for management.

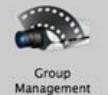

Group Management module provides controlling channel display, order, label or hide the camera

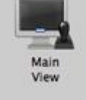

The Main View module provides live view of network cameras and video encoders, and supports some basic operations, such as picture capturing, recording, PTZ control, etc.

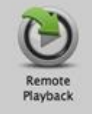

The Remote Playback module provides the search, playback, export of video files.

# **Main Screen**

After completed the Wizard, you should able to see the video from the Main Screen.

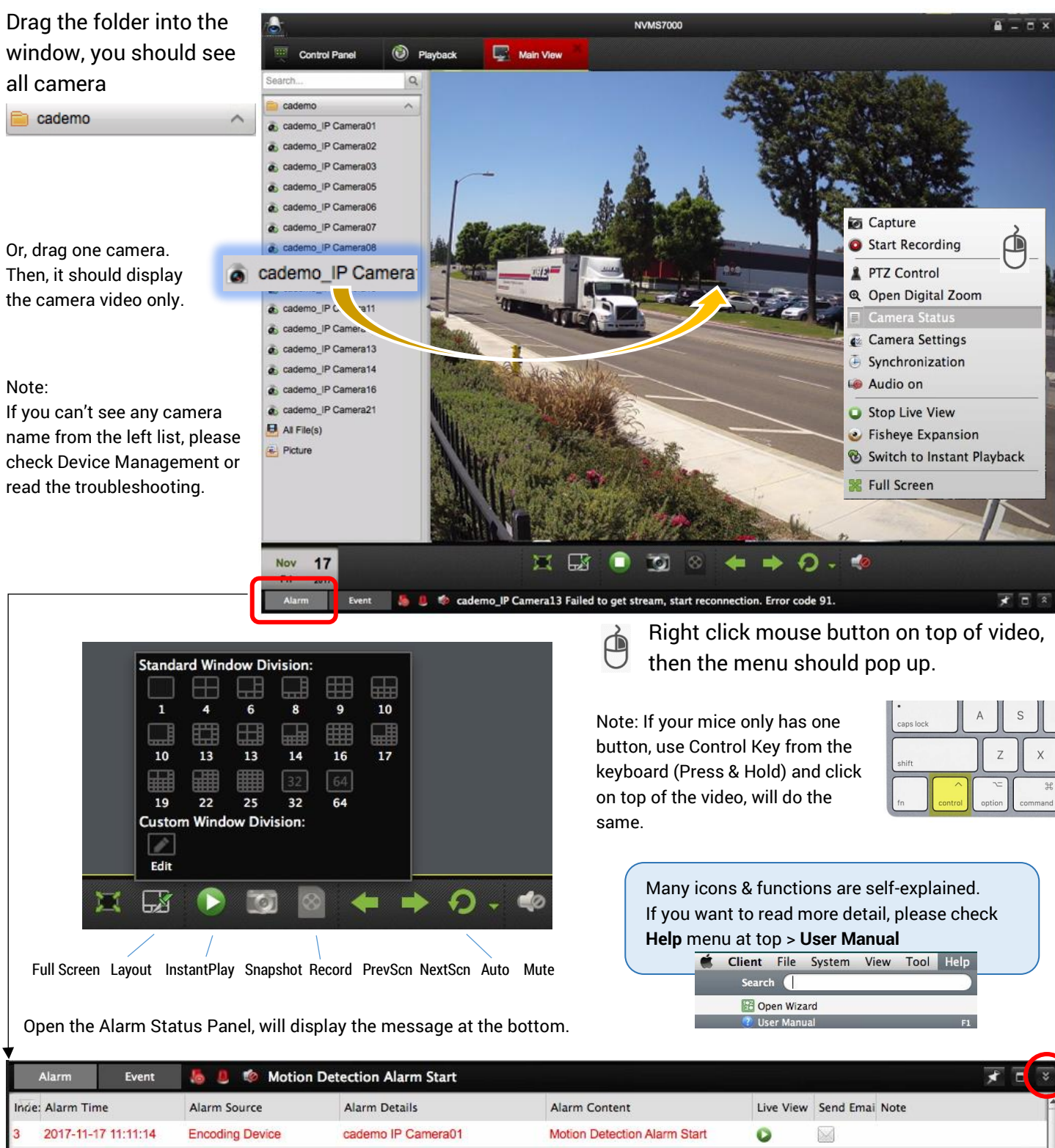

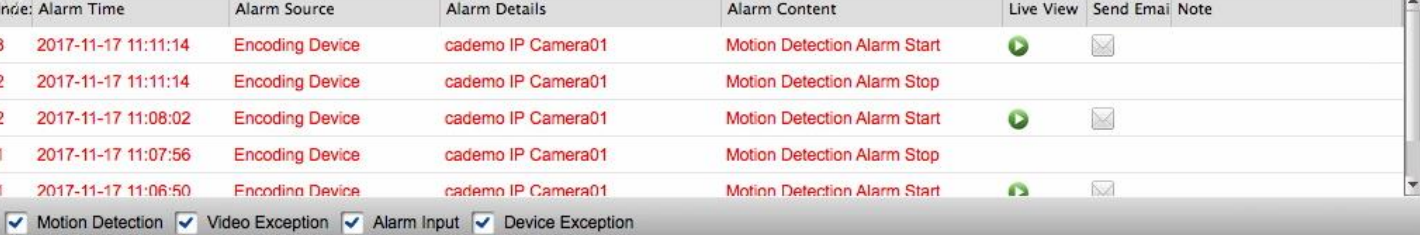

### **Main Screen** (Tips & Tricks)

### **Disable VCA Green Box**

You might see some Strange Green Box or Blue Line on top of the screen. What is it? It is the VCA / Detection Rule line. Well, someone likes it, but someone doesn't. But, how to disable it?

### Go to **Control Panel** > **System Configuration**

#### Go to the Left, **Image** > (uncheck) **VCA Rule**

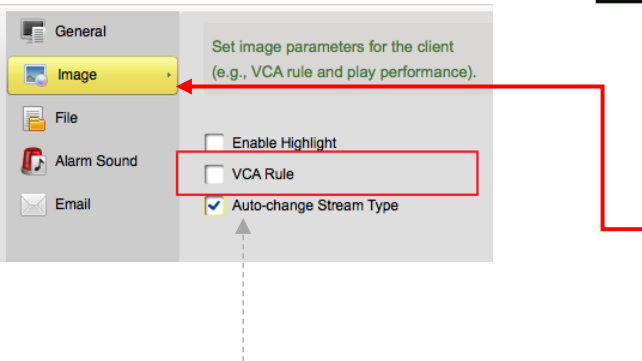

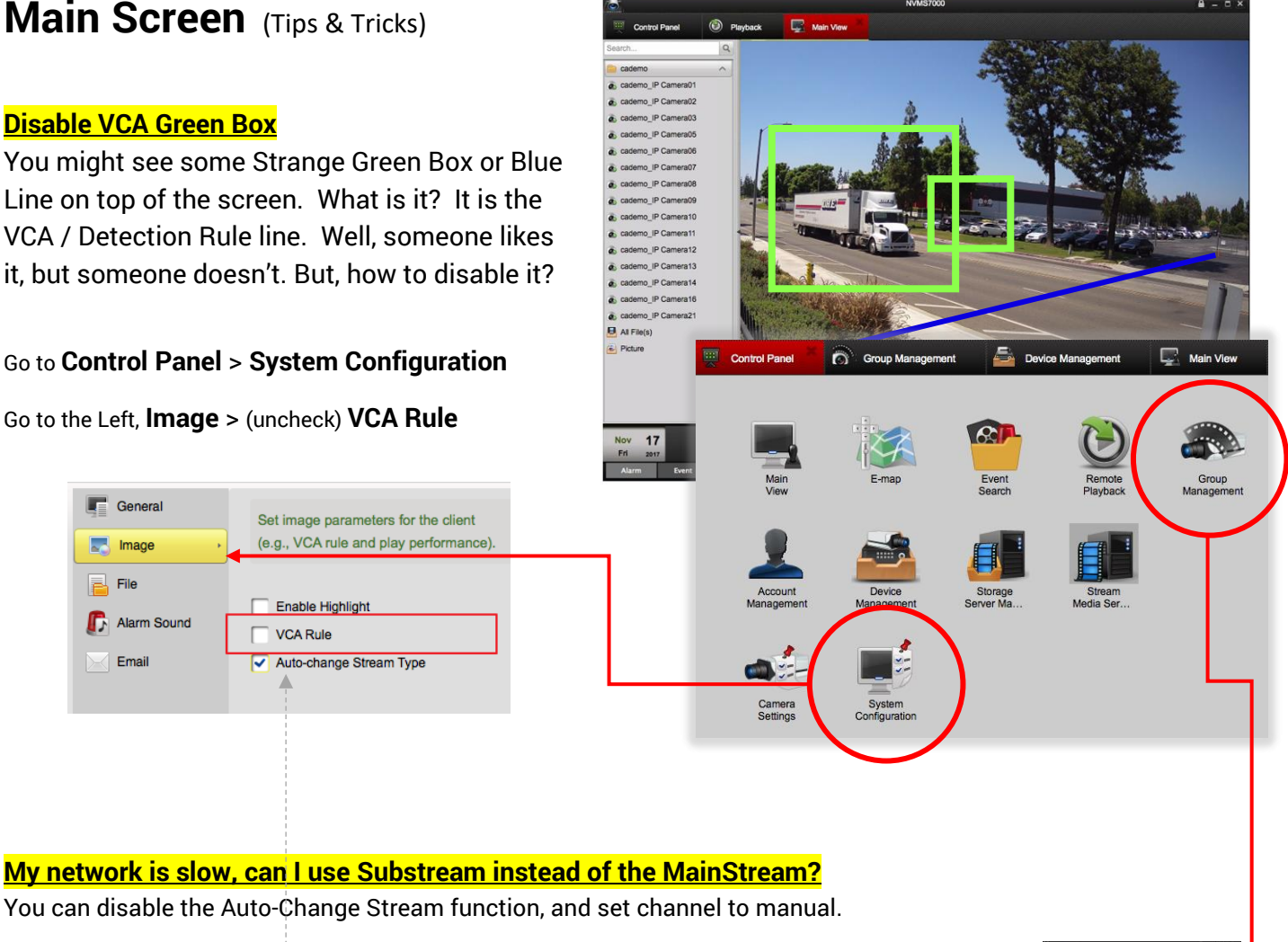

- There are two steps:
- 1. Disable Auto-Change Stream type from the System Configuration.
- 2. Main Screen, mouse right click on the folder / camera to switch.

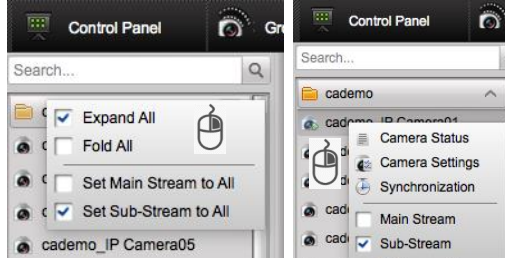

Note: If you have fisheye camera, you can use same method force setup to Mainstream

#### **Can I change the camera name? Or, Sync from the DVR?** This function locates in the Group Management.

#### Go to **Control Panel** > **Group Management**

Mouse Right click on top of the folder name. And, choose Update Camera Name to Sync from the DVR/NVR. Or, you can choose Modify to define the camera name.

Other Group management tips will display in the Page 12

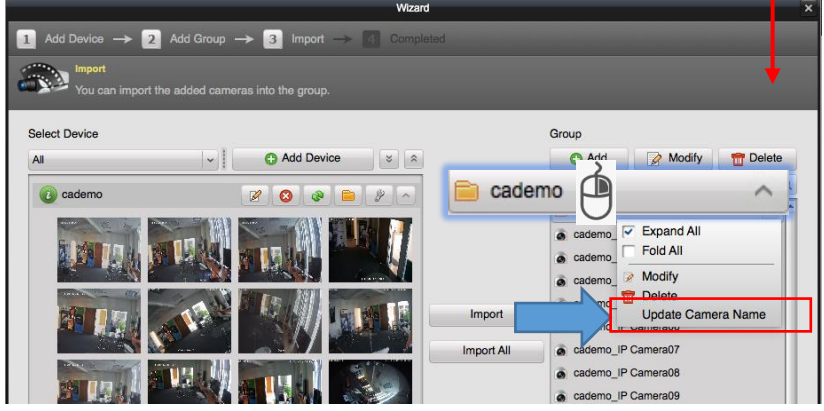

## **Playback**

- 1. Select Camera first.
- 2. Select Date
- 3. Search
- 4. Double click @ time bar switch to different time.

Right click mouse button on top of video, then you should see menu functions.

Note: If your mice only have one button, use Control Key from the keyboard (Press & Hold) and click on top of the video, will do the same.

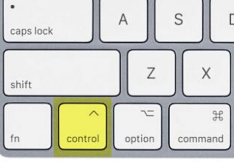

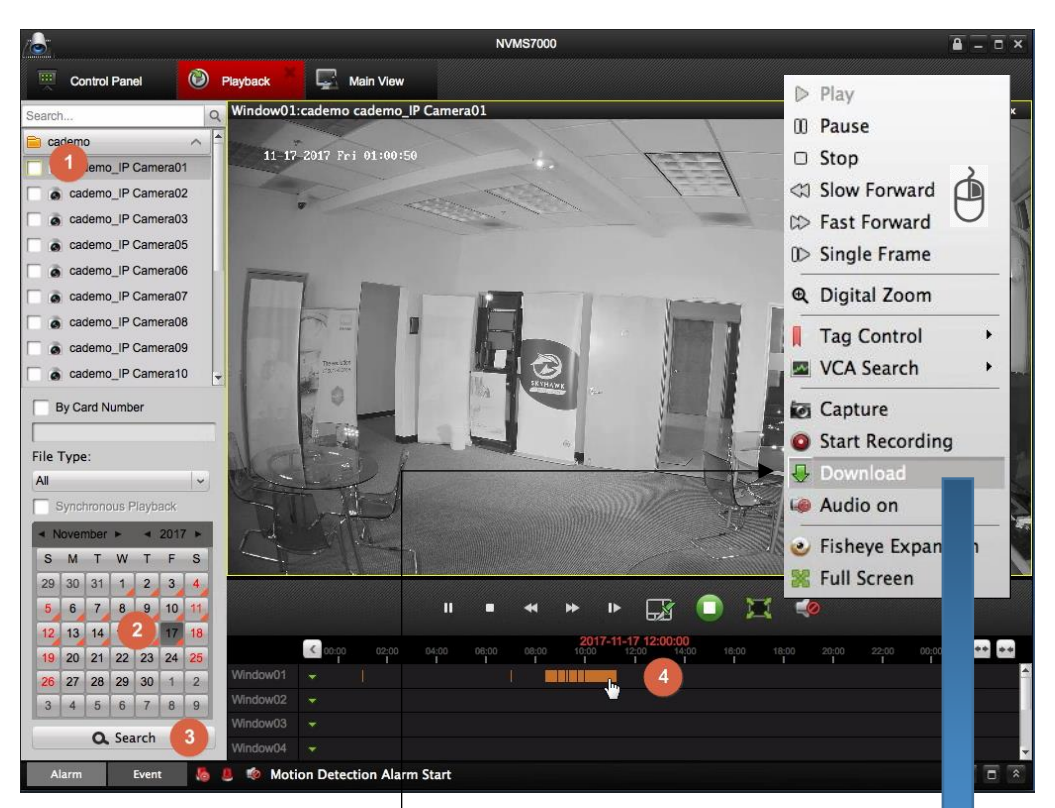

### **Download Video**

酉

**Mouse Right click** on top of the video, click **Download**

Then, you should see the download window. (the right picture) Check the file at begin (1), click Download (2) at the bottom When the complete message shows up, then your file is saved.

# **Open local saved video**

Client File System View Tool Help **ZI Open Captured Picture** 

### Select **File** menu from the top, **Open Video File**

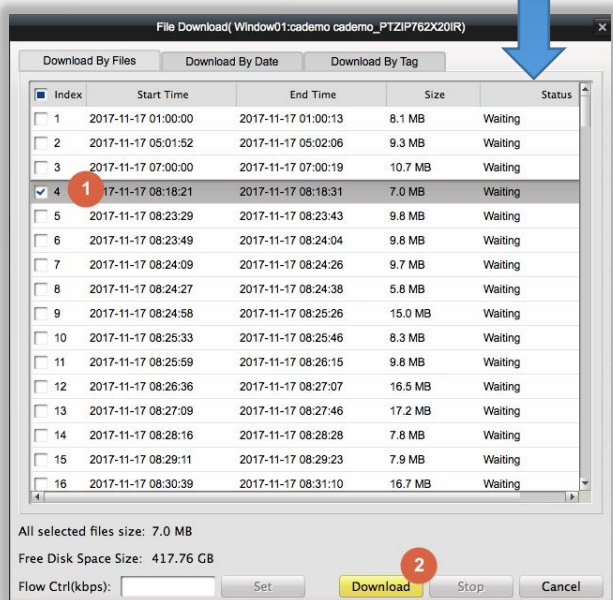

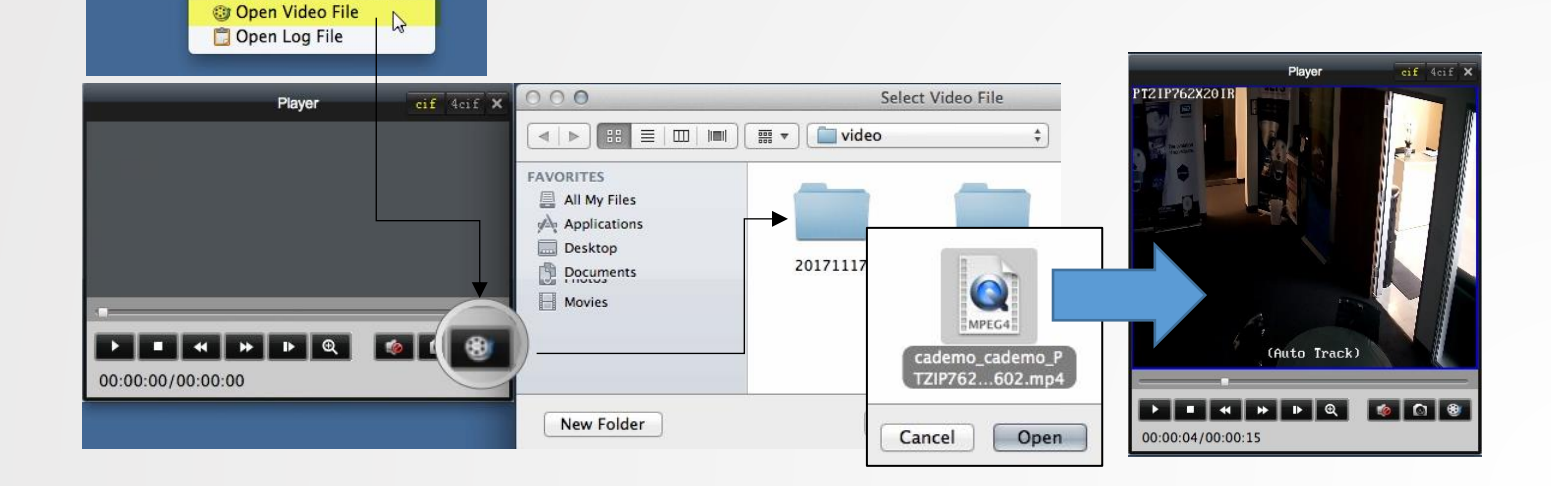

# MENU

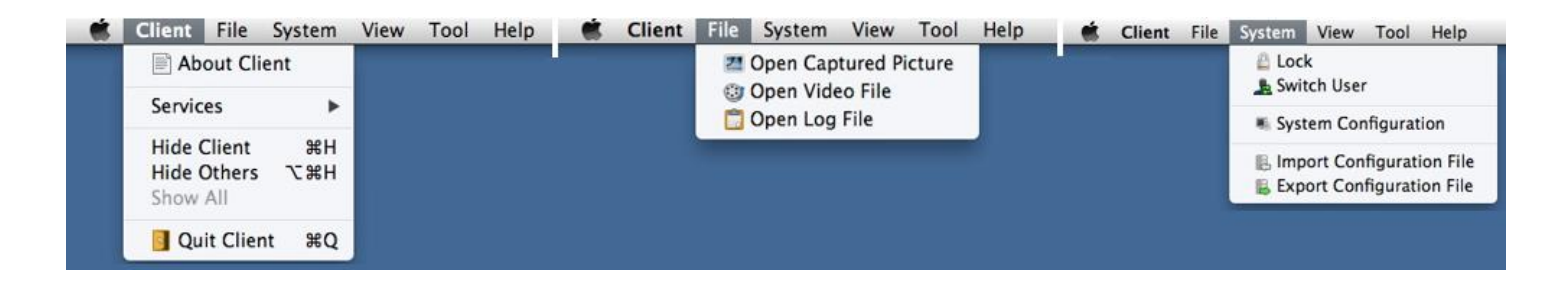

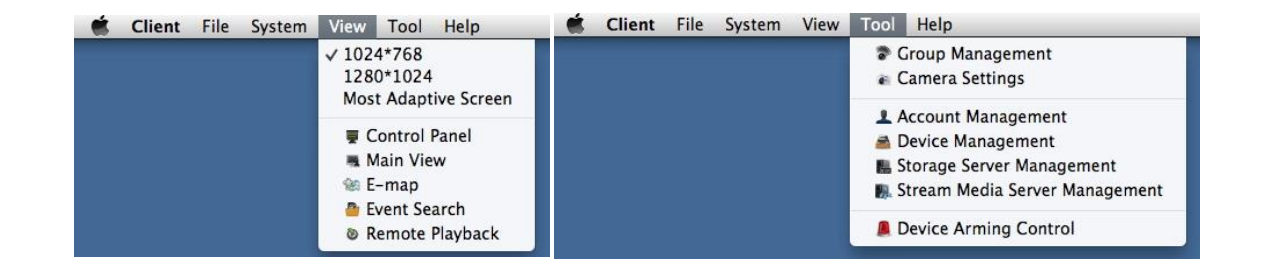

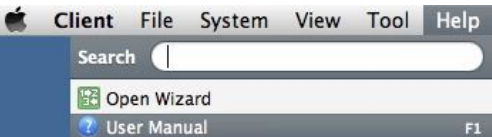

Word from Jimmy:

Quick guide is design for the training purpose to help our customer. Most of the time, first 6 Pages should take care of the mostly use. Start the page 8, it is the advance user reading level.

- 1. LTS provides YouTube video tutorial. Please visit and type keywords. **LTS CCTV**
- 2. **View** > **Most Adaptive Screen** is helpful when you have oversize window.
- 3. Please do not click Lock / Switch User icon if you don't remember the password.
- 4. VSPlayer software is the video player software support MP4 video file. Please visit our website [www.ltsecurityinc.com/downloads](http://www.ltsecurityinc.com/downloads)
- 5. Video Performance: The remote video performance is based on your Mac CPU, network and memory. If you feel the video is leggy, please use the LAN wire connection instead using wireless network connection.
- 6. Alawys close the Group Management after finish the configuration.

### **Device Management**

All devices are related to the Device management. The Device Management module provides the adding, modifying and deleting of different devices and the devices can be imported into groups for management.

In this chapter, I will separate to 4 sections to explain about

- 1. Add Device / Modify Device
- 2. Show Online Devices
- 3. Activate
- 4. Remote Configuration

### **1. Add Device / Modify Device**

There are two commonly use method: IP/Domain or NVMS7000 (aka PTCloud)

IP/Domain is the IP address access method. It does require the Port Forwarding in the Router. Please make sure completes it first. Otherwise, it won't connect. NVMS7000 doesn't need to do the port forwarding, but it is slower speed and some functions are limited. Please be aware of it.

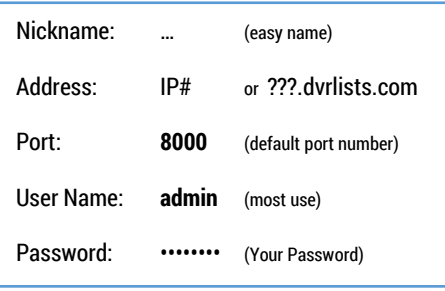

Entering the IP device information.

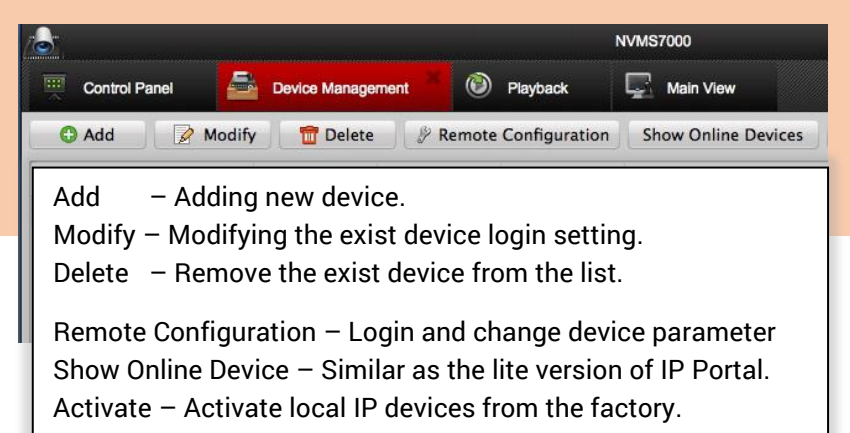

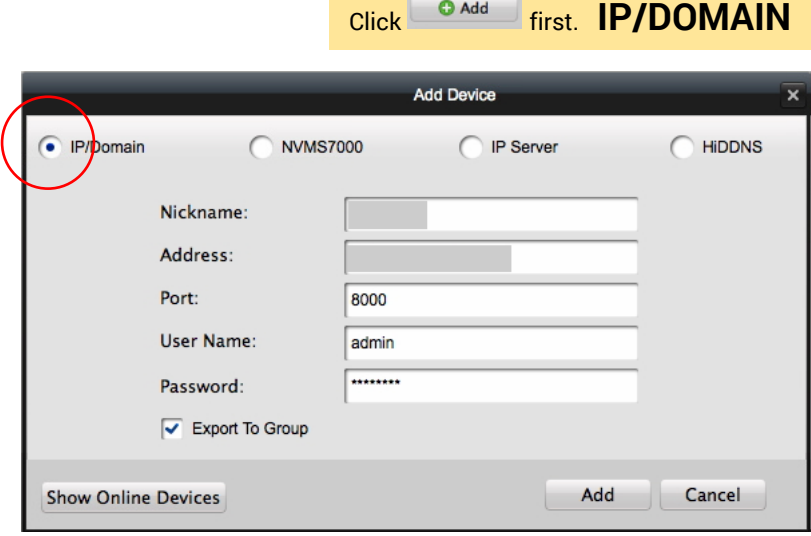

### After successful connection, the Net Status shows Green icon and Device S/N number show in the list.

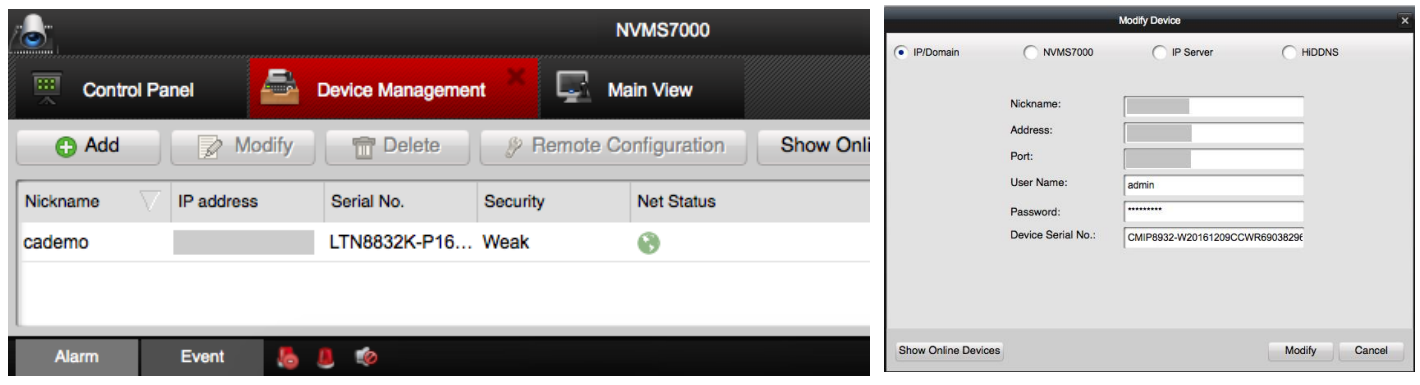

The modify device is the same way, but the differences are the S/N number section. It is the display only. The S/N is from the previous device. If you log in to the same device, then the S/N be the same. Otherwise, you log in to the wrong device or your port forwarding is wrong.

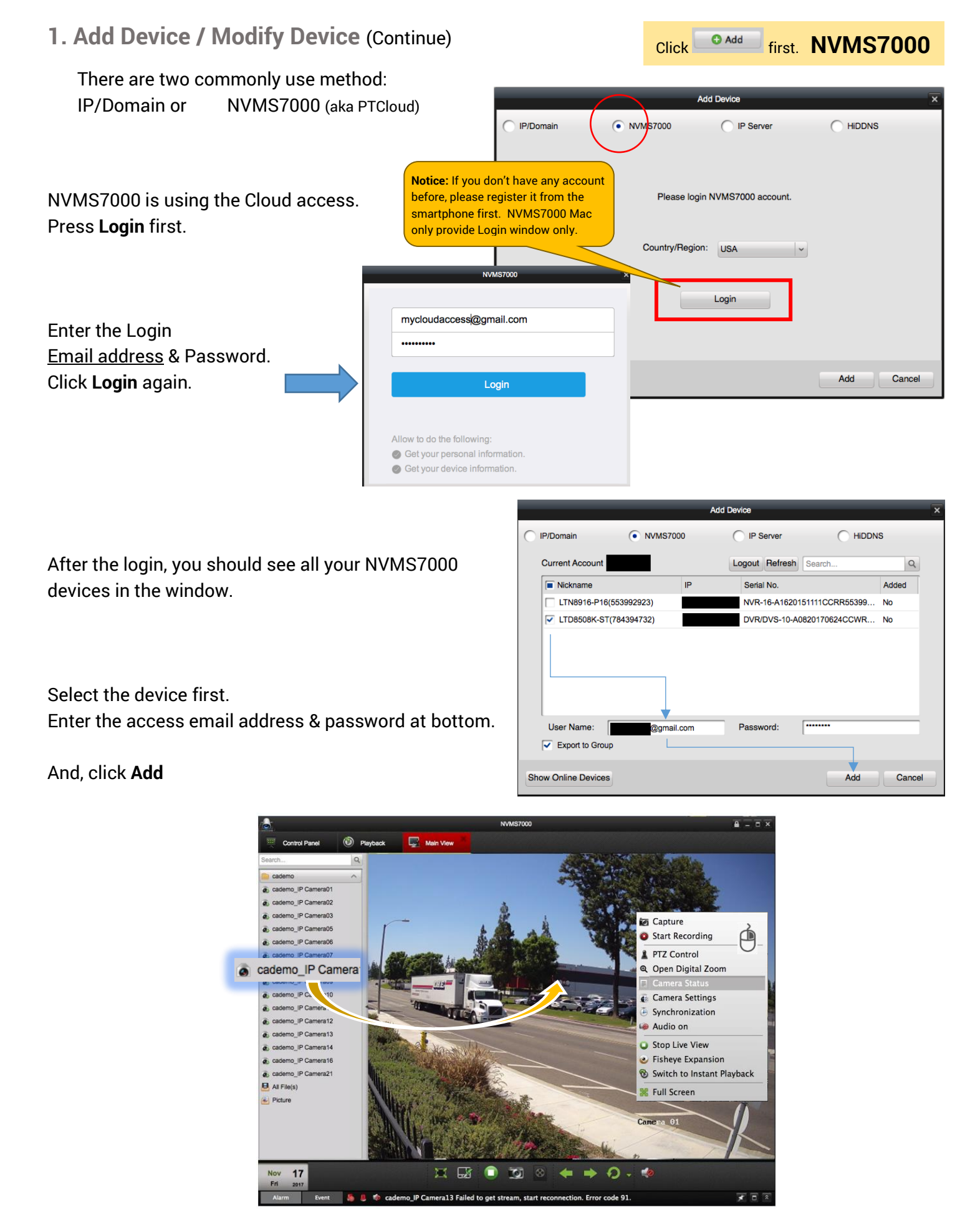

### **2. Show Online Devices**

Show Online Devices can be searching the LTS local IP Devices.

The program searches the same gateway network devices and list it.

After the device found, you can select the device and change the IP address setting. Enter the admin password and click **Modify**.

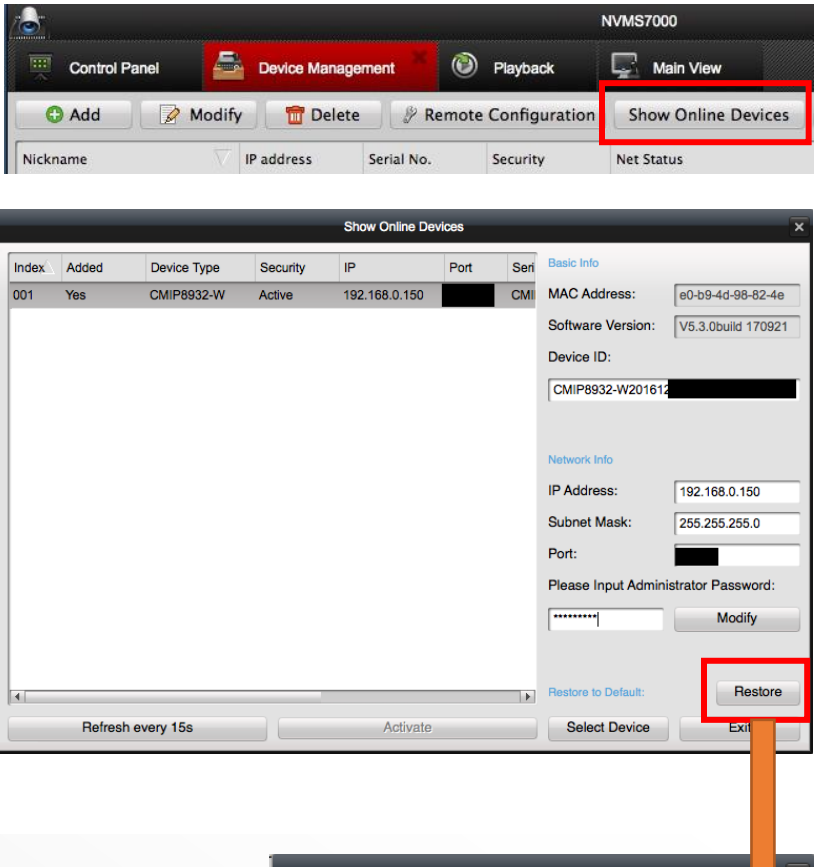

#### **PASSWORD RESET**

If you forgot the password, you can use Restore button to reset it.

You need to Export the key, email to the LTS support center. After got the unlock key, import the key with the new password. (Notice: Export key and Unlock key must do it at the same date)

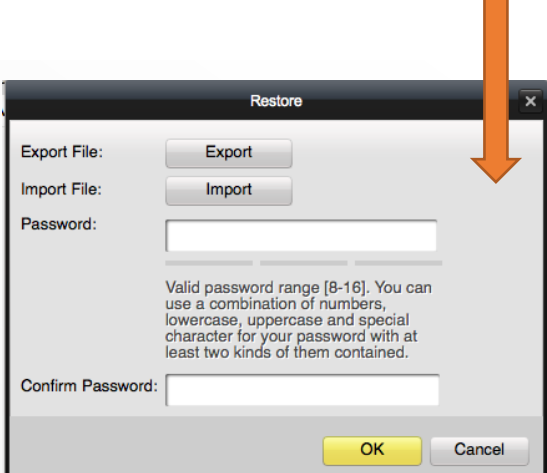

Export: Recommend export to the desktop and email to the LTS support. If you have more than 1 device key, please specify the key file name before you sent.

Import: After got the key file from the email, save into the download folder. Go back to the Restore window, type the new password first, make sure the password strength shows at least 1 bar. Click **Import**, choose the unlock key file, click Open.

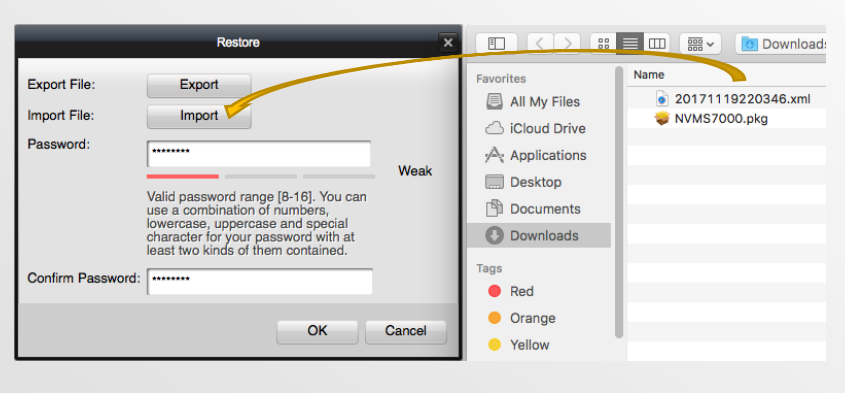

Export File

Save As: IPC Tags:

Where  $\checkmark$  Applications

Applications **Desktop D** Documents Downloads

And finally, click **OK**

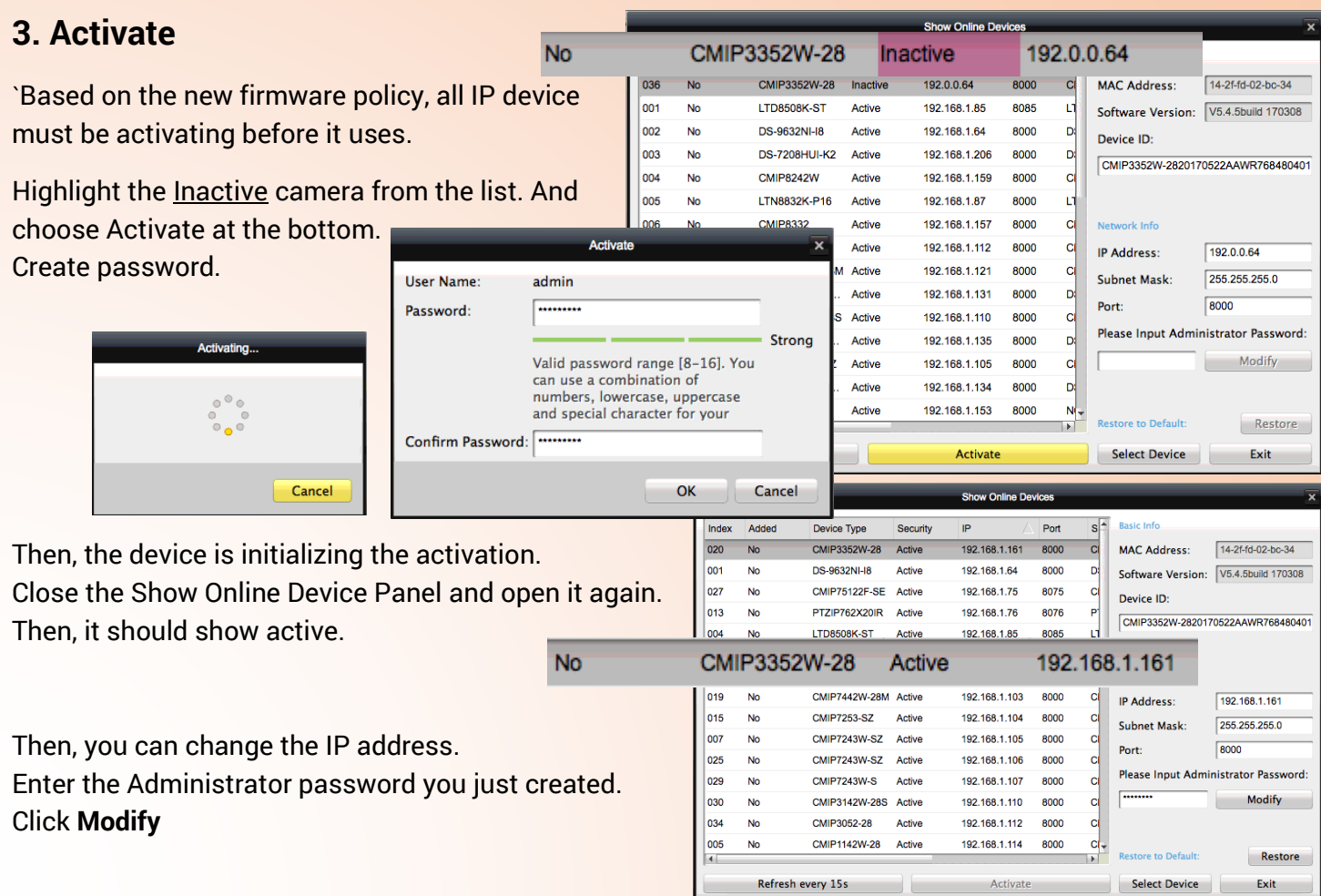

### **4. Remote Configuration**

Remote Configuration allows you configure device's date/time, motion detect and many other settings. You can find out more information from the User Manual.

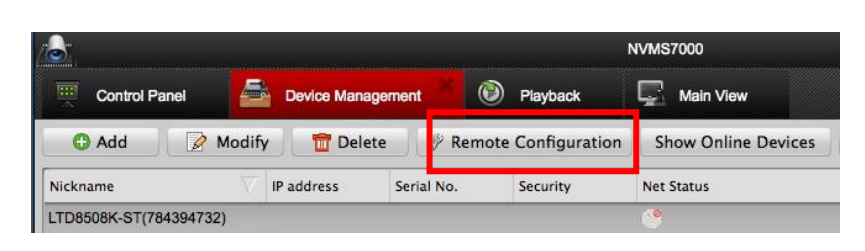

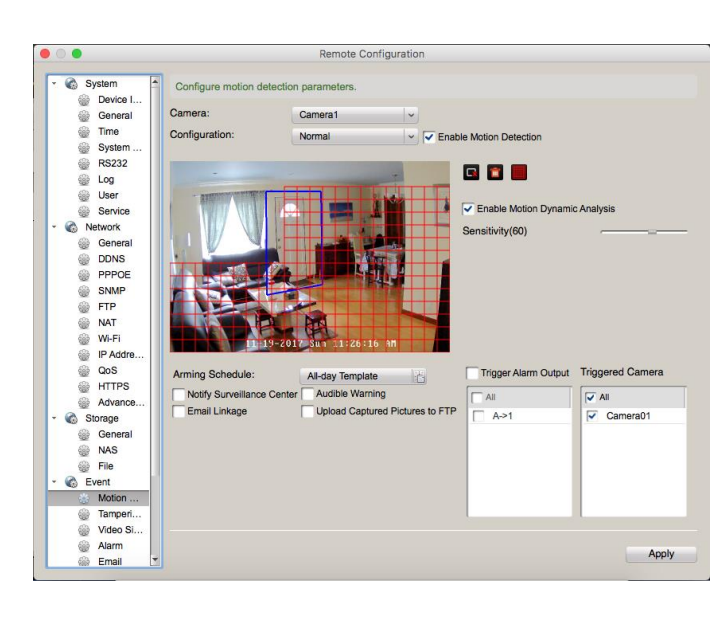

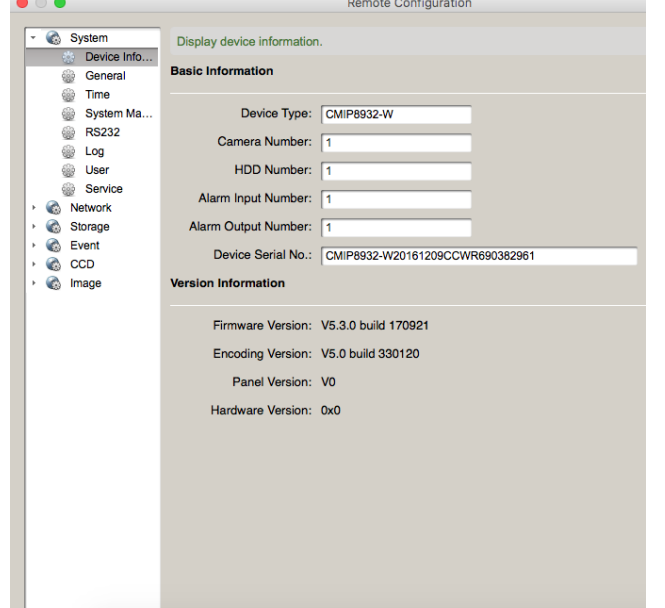

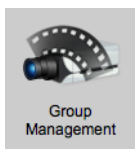

### **Group Management**

Group Management support importing/re-arrange camera into the group, or adding/modify/delete the viewing group from the management.

Simply, using the easy word to say…

The Group management decide what you can see in the Main View.

All views require a group folder. Each folder requires camera inside.

Note: If there is a group folder but no camera (empty folder), then you cannot see anything video from the Main View.

> Add Create a new folder Modify Rename folder Delete Deleting folder

Add, Modify, Delete, these are straight forward command.

#### **How to Import Camera?**

After created a folder. Highlight the folder first. Then, choose the camera and **import** under this folder. Or, you can choose **import all**.

It won't be hard. But, if I have many camera or devices, is there another way to do it?

**Use ExportFolder icon <b>b** to Create a new group

Then, you can go back to the Main View and view the video.

#### **How to pre-arrange the camera order in the view group?**

You always can re-arrange the camera order in the main view window. But, if I closed it or something happen. I need to re-arrange it again. Can I drag a folder and all camera is pre-arranged?

The answer is simple. Just drag (click and hold) the camera from right side of the list and move up to the previous channel to re-arrange it.

#### **How to Sync the camera name or rename the camera?**

Mouse Right click on top of the folder name. And, choose Update Camera Name to Sync from the DVR/NVR. Or, you can choose Modify to define the camera name.

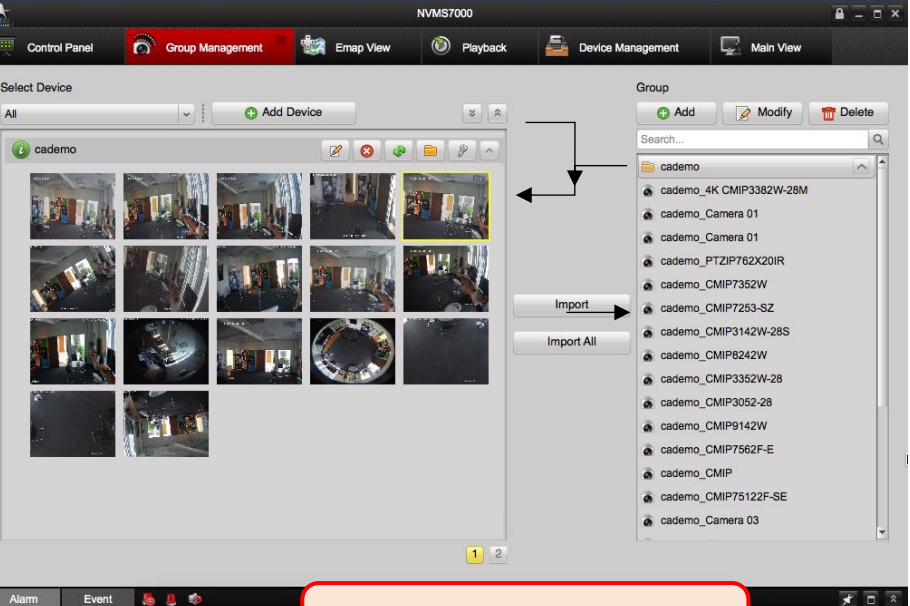

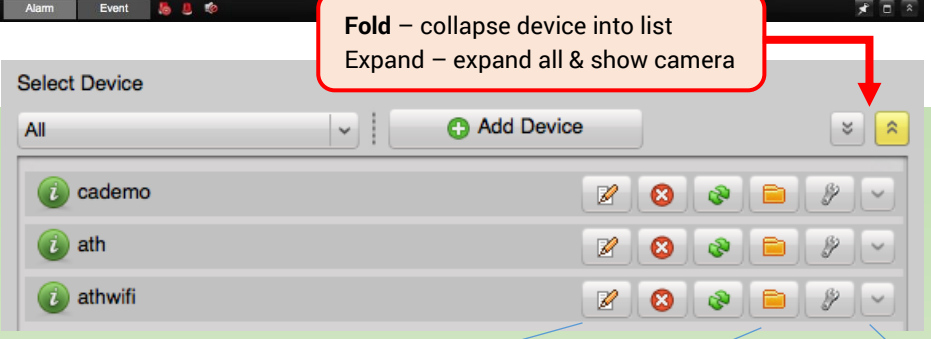

Modify Delete Refresh ExportFolder RemoteConfig Expand

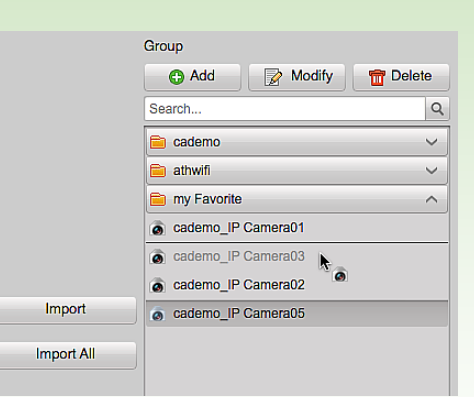

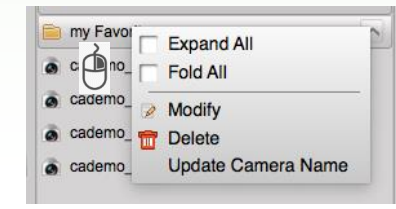

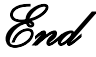